# CMX 10.5 auf der Cisco MSE 3365 installieren

# Inhalt

Einführung Voraussetzungen Anforderungen Verwendete Komponenten Konfigurieren CIMC-Konfiguration und KVM-Einführung CMX-Image-Installation CMX Ersteinrichtung CMX-Knoteninstallation

# Einführung

Dieses Dokument führt Netzwerkadministratoren durch die Installation von Cisco CMX 10.5 auf der MSE 3365-Appliance. Dieser Prozess beinhaltet auch Anweisungen zum Einrichten des Cisco Integrated Management Controller (CIMC), der für die Installation erforderlich ist.

Hinweis: Ein Upgrade von CMX 10.2, 10.3 oder 10.4 auf 10.5 ist nicht möglich. Eine neue Installation ist erforderlich. Wenn Sie versuchen, ein direktes Upgrade durchzuführen, wird die folgende Fehlermeldung angezeigt:

MD5 stimmt nicht überein, die cmx-Datei ist beschädigt. Laden Sie die Datei bitte neu herunter und versuchen Sie es erneut.

Upgrade von 10.5 auf eine neuere Version (z.B. von 10.5.0-206 bis 10.5.1-26) kann über die GUI ausgeführt werden: System->Einstellungen->Upgrade

Um zu verhindern, dass der [CSCvn64747](https://bst.cloudapps.cisco.com/bugsearch/bug/CSCvn64747/?reffering_site=dumpcr) bei der Installation von 10.5.1 auftritt, wird empfohlen, zuerst die Version 10.5.0 zu installieren und dann auf die Version 10.5.1 zu aktualisieren.

# Voraussetzungen

# Anforderungen

Cisco MSE 3365

Cisco CMX 10.5-ISO-Datei.

## Verwendete Komponenten

In diesem Leitfaden verwendete Komponenten:

- Cisco MSE 3365 mit CIMC Version 2.0(3i),
- Cisco Connected Mobile Experiences, Version 10.5.0-206.
- MacBook mit MacOS Mojave und Google Chrome als Webbrowser.

# Konfigurieren

### CIMC-Konfiguration und KVM-Einführung

Schritt 1 Schließen Sie Monitor und Tastatur an. Booten des Computers Drücken Sie F8, um die CIMC-Konfiguration aufzurufen:

#### Abbildung 1: Startbildschirm

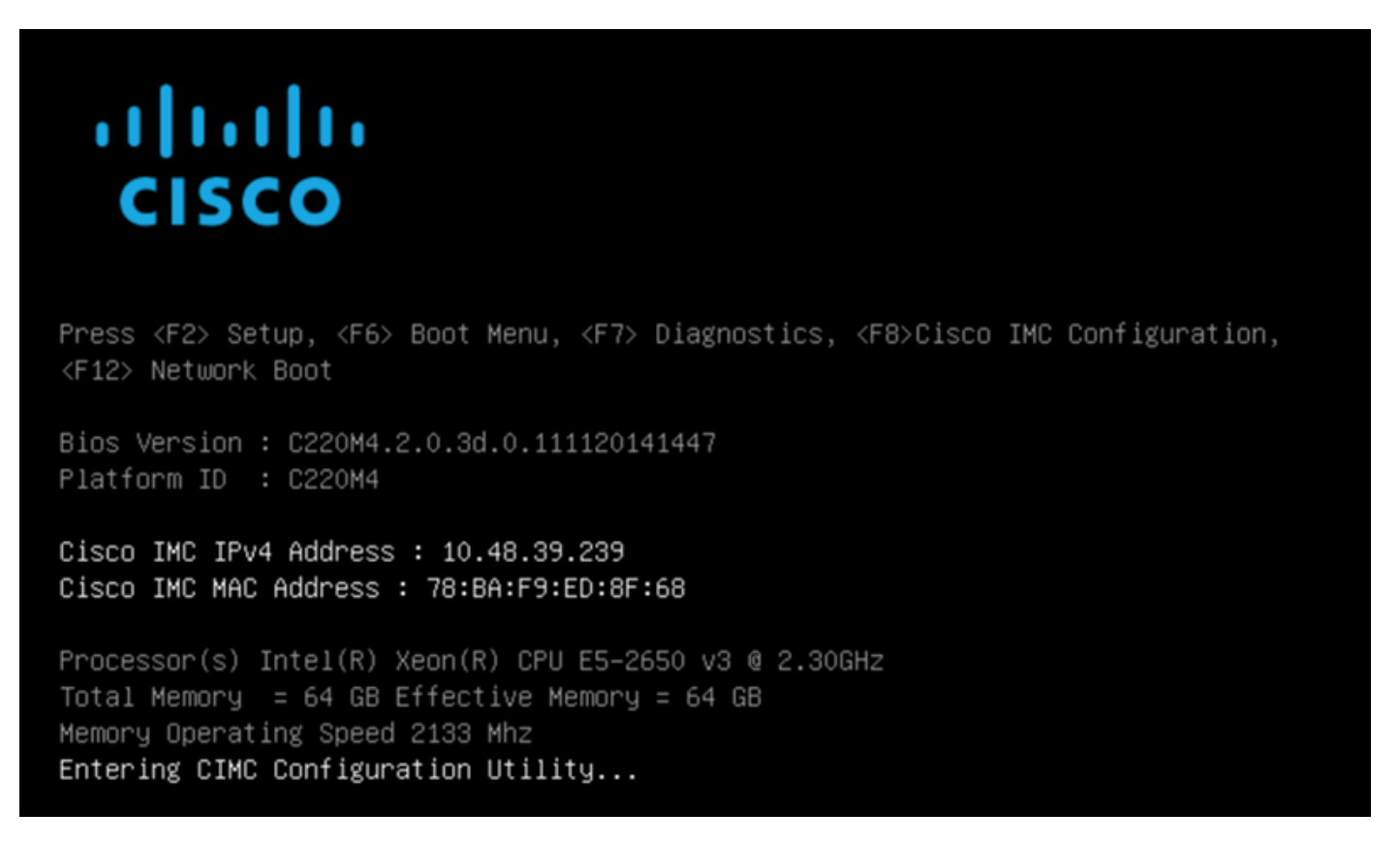

Schritt 2 Konfigurieren Sie die CIMC-Parameter, drücken Sie F10, um die Änderungen zu speichern, und warten Sie 45 Sekunden, bis sie angewendet werden. Drücken Sie F5, um die Einstellungen zu aktualisieren und zu überprüfen, ob sie übernommen wurden. Klicken Sie auf ESC, um das Fenster zu schließen.

#### Abbildung 2: Cisco CIMC-Konfigurationsprogramm

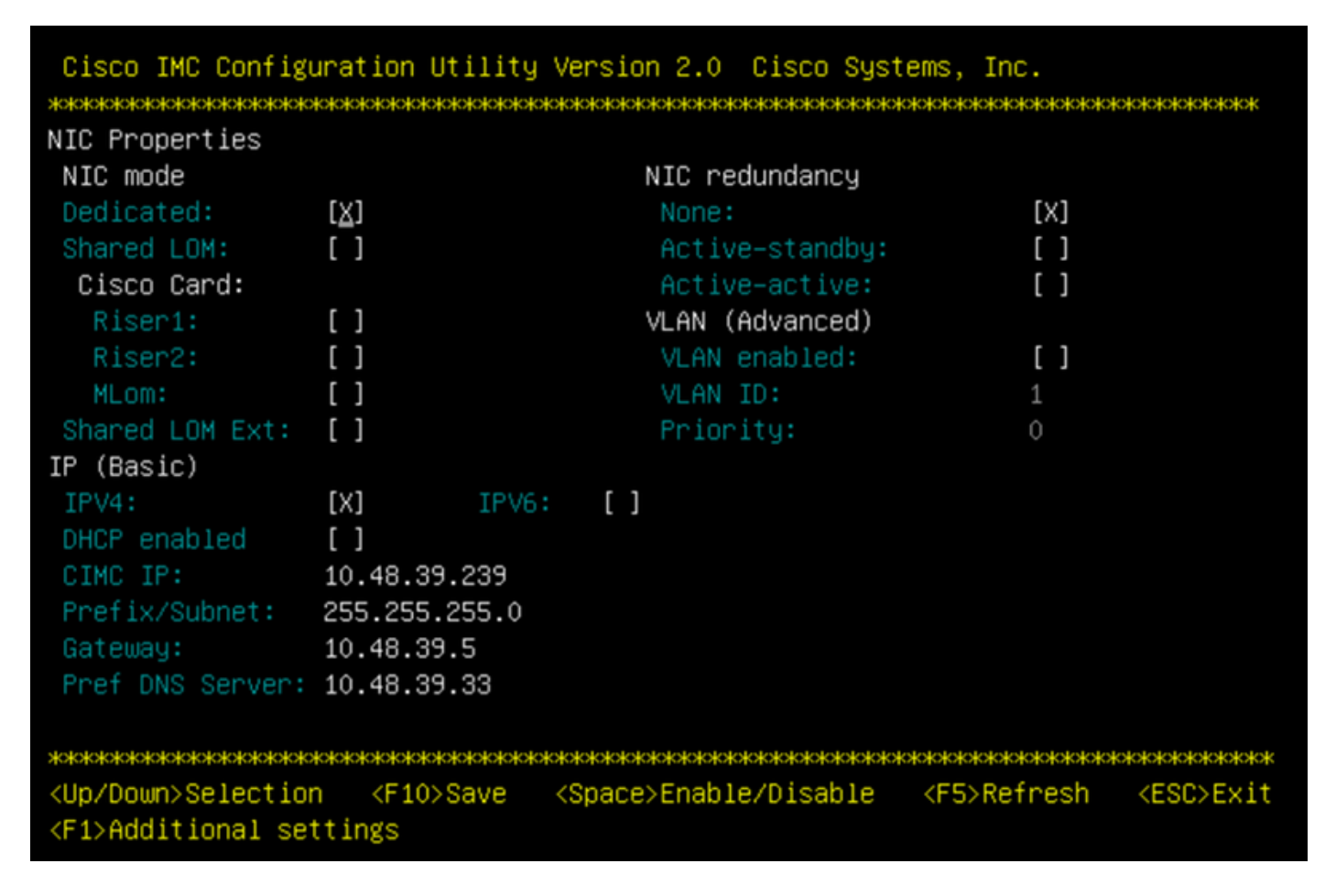

Um von Ihrem Netzwerk aus auf den CIMC zuzugreifen, verbinden Sie die MSE 3365 über den Management-Port auf der Rückseite des Geräts mit dem Switch.

#### Abbildung 3: Management-Schnittstelle

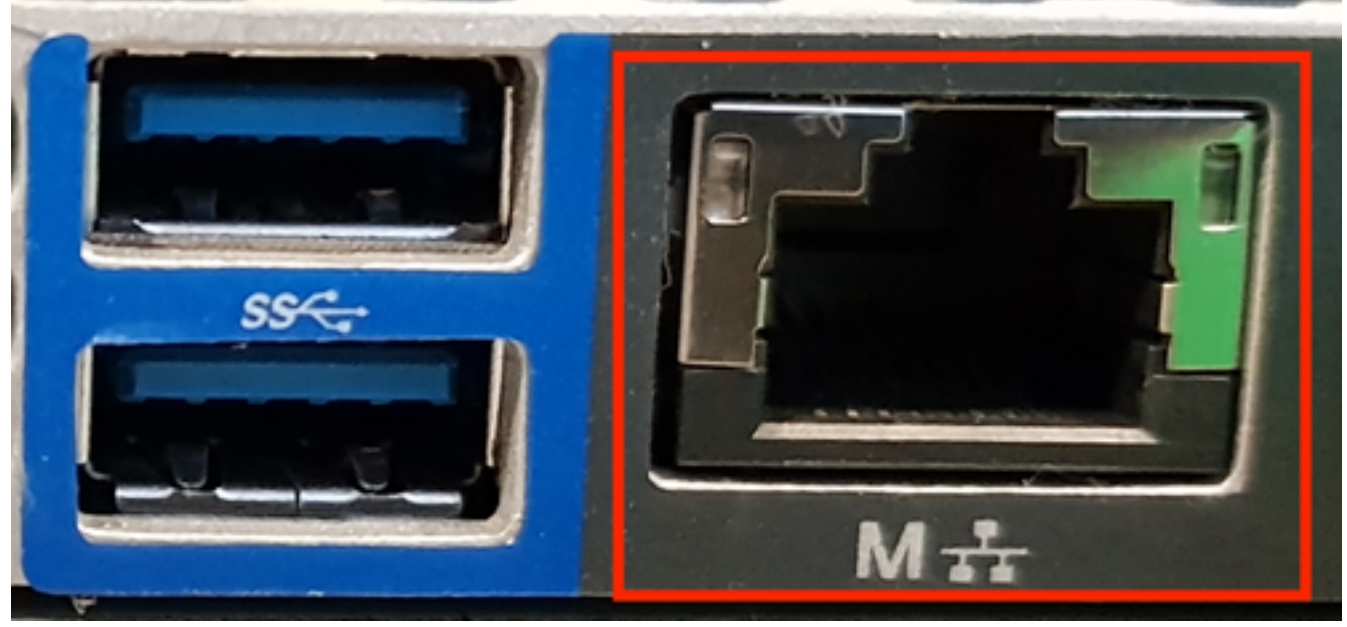

Schritt 3 Gehen Sie im Chrome-Webbrowser zu http://<cimc\_ip\_address>. Falls für die Ausführung von Adobe Flash Player eine Berechtigung erforderlich ist, drücken Sie Get Adobe Flash Player und Allow:

#### Abbildung 4: Starten der CIMC-Schnittstelle

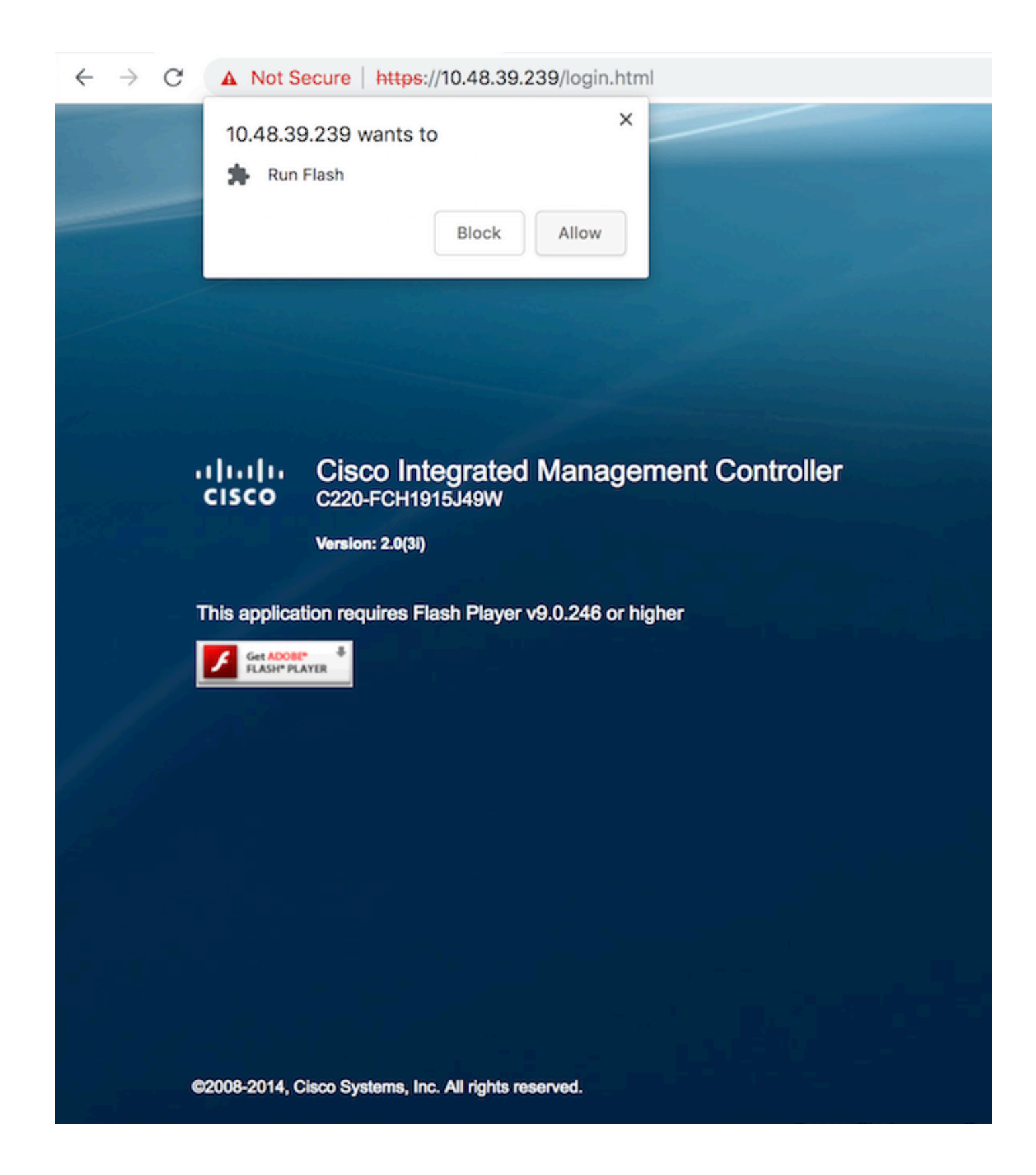

Schritt 4 Wenn Sie sich zum ersten Mal anmelden, lautet der Standard-Benutzername admin. Das Standardkennwort ist password.

Abbildung 5: CIMC GUI-Zugriff

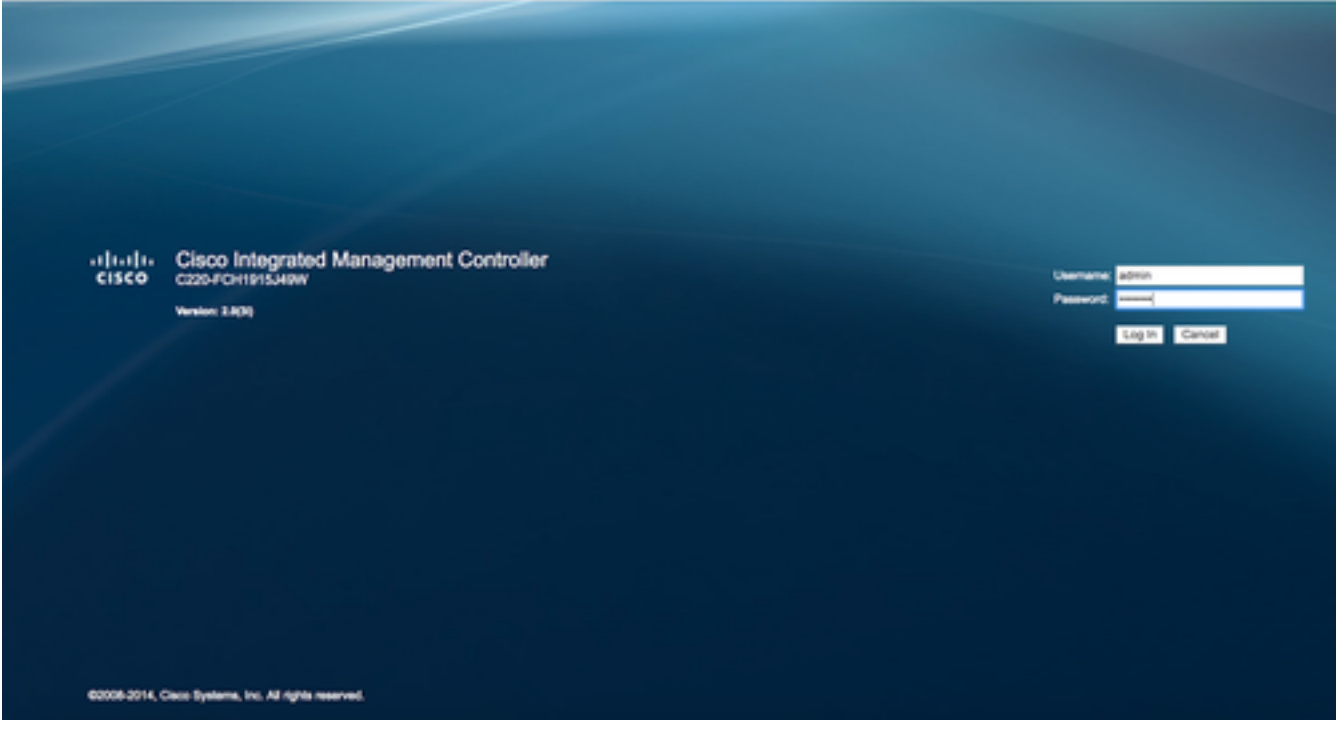

Schritt 5 Drücken Sie die Taste KVM Console starten und dann OK. Wenn Sie CIMC v2 (Abbildung 5) verwenden, ist für die Ausführung von KVM die Java-Version 1.6.0\_14 oder höher erforderlich.

#### Abbildung 6: Starten der KVM-Konsole auf CIMC v2

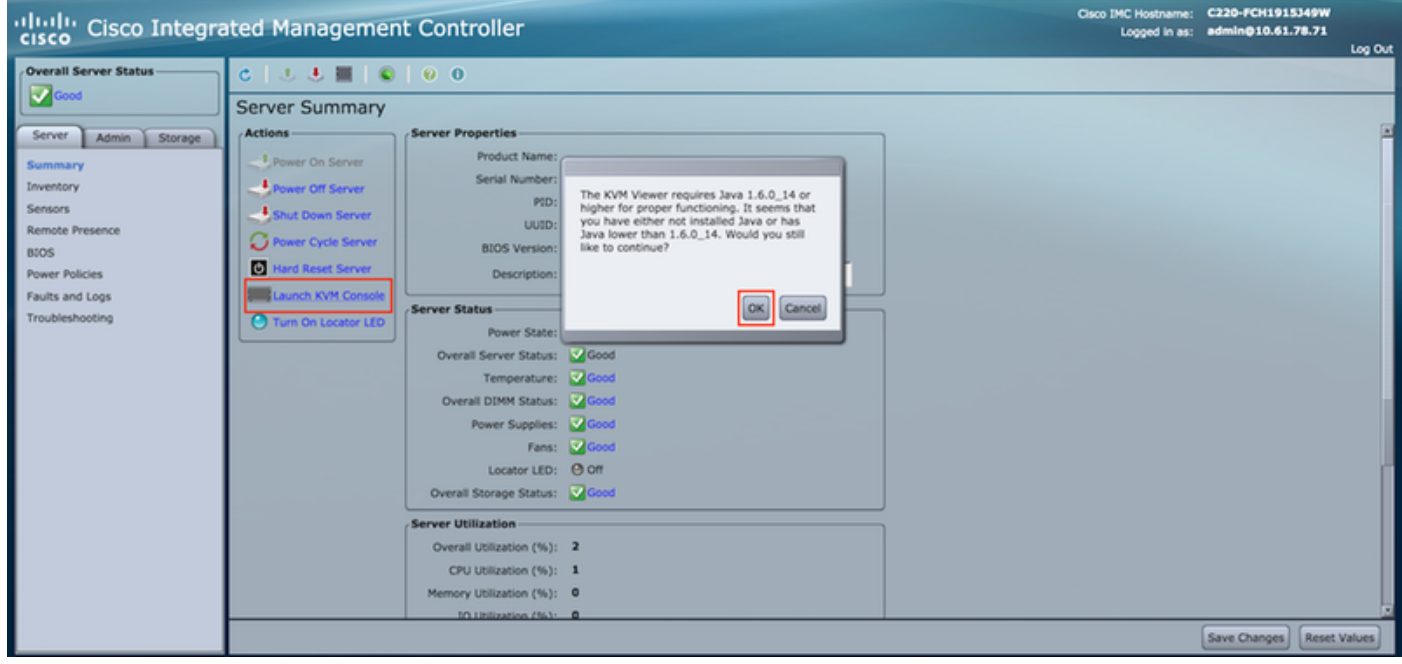

CIMC v3 (Abbildung 6) unterstützt die HTML5-Schnittstelle und erfordert kein Java.

### Abbildung 7: HTML-basiertes KVM

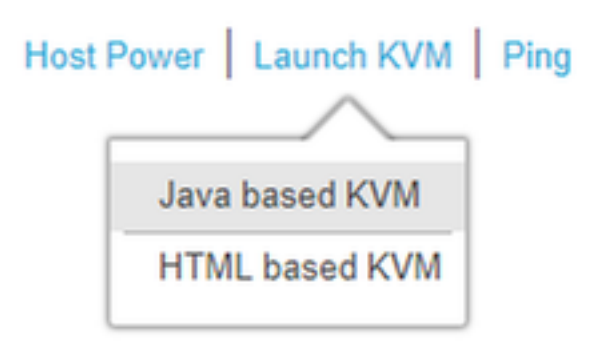

Wenn Sie sich für die Verwendung des HTML-basierten KVM entscheiden, müssen Sie Popup-Fenster aktivieren oder auf den Link klicken, um das Popup-Fenster manuell zu öffnen.

#### Abbildung 8: Aktivieren der Popup-Fenster

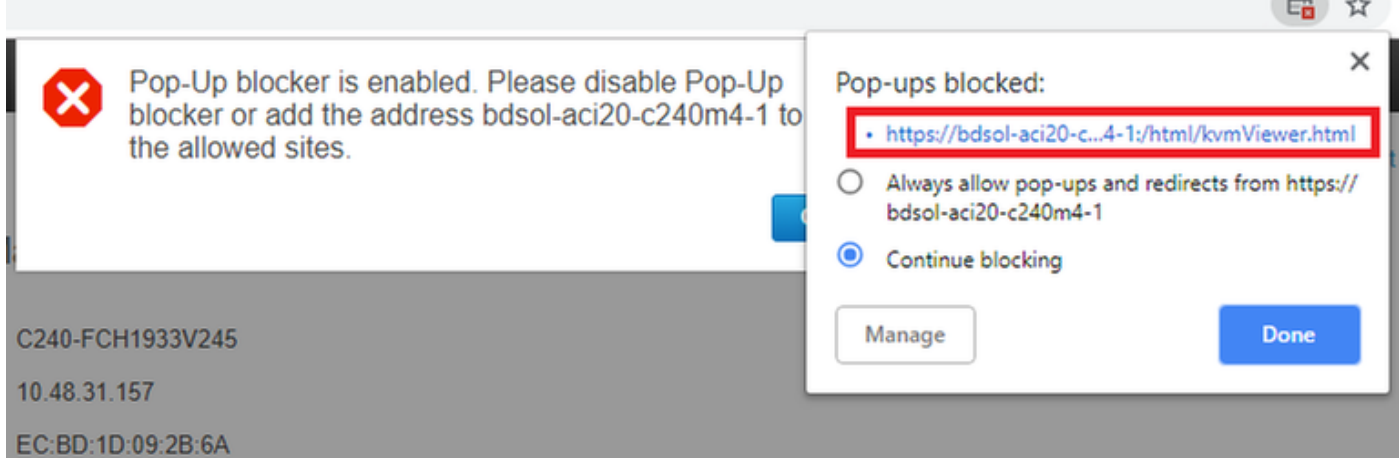

Schritt 6 Drücken Sie nach dem Start des KVM-Systems auf Virtual Media und Activate Virtual Devices (Virtuelle Geräte aktivieren). Nach der Aktivierung der virtuellen Geräte wird das Dropdown-Menü erweitert, und es werden zusätzliche Optionen angezeigt. Drücken Sie "MAP CD/DVD", um der ISO-Datei zuzuordnen:

#### Abbildung 9. Virtual Media-Zuordnung

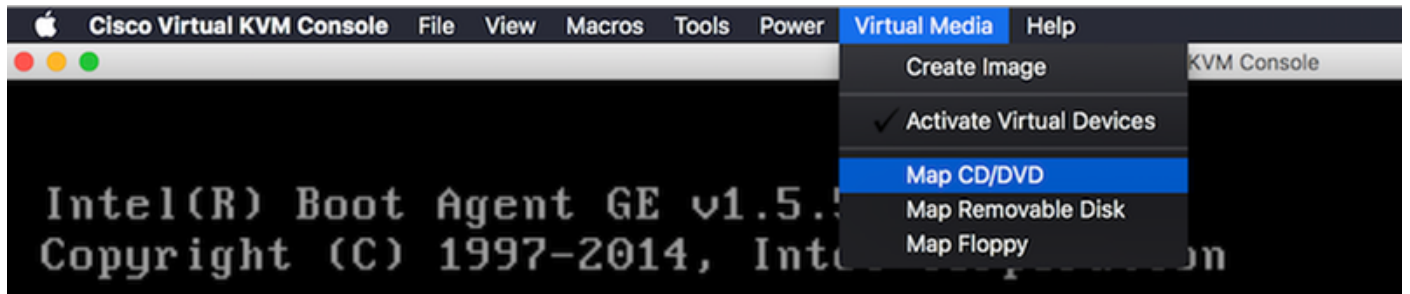

Schritt 7 Wählen Sie das heruntergeladene CMX-Image aus, und drücken Sie Map Device (Gerät zuordnen). Nach dem Drücken dieser Taste wird das Menü Virtual Media erneut erweitert, um anzuzeigen, welches Bild zugeordnet ist:

#### Abbildung 10: Virtual Media-Zuordnung

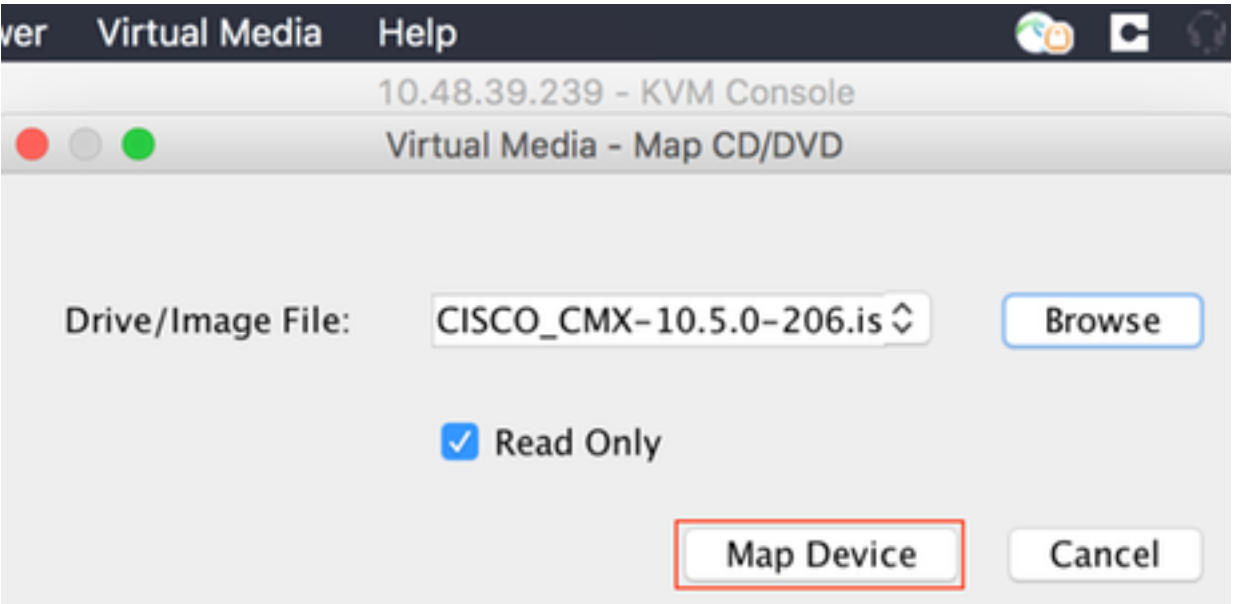

Abbildung 11: Das Dropdown-Menü wird erweitert und zeigt den Dateinamen des zugeordneten Bilds an.

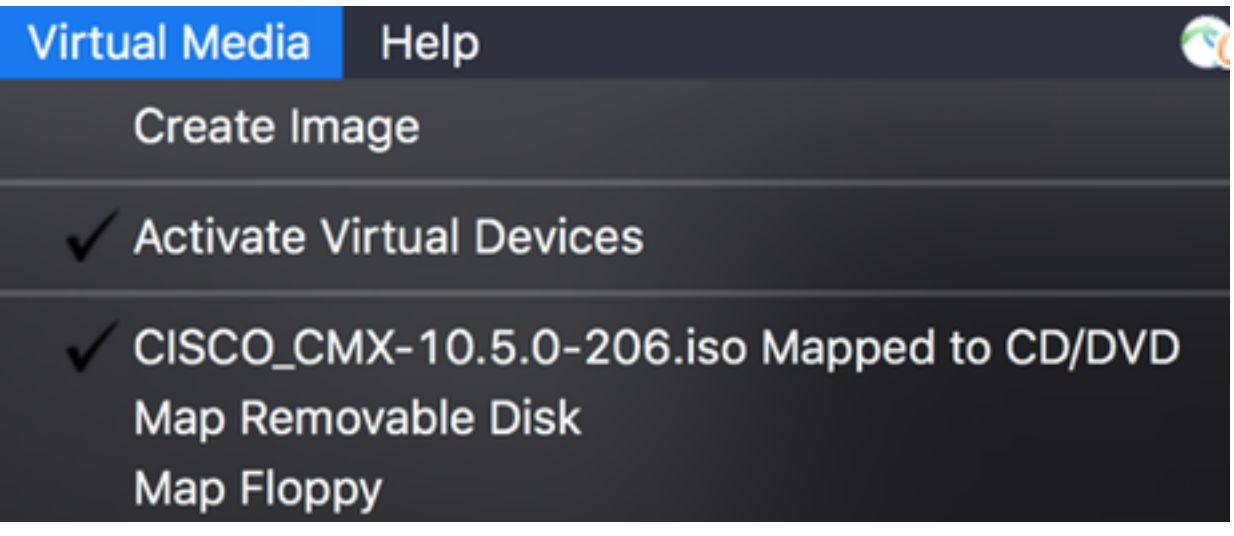

Schritt 8 Nachdem Sie überprüft haben, ob das Bild ordnungsgemäß angeschlossen ist, gehen Sie zur Registerkarte Power (Strom) und wählen Sie Reset System (Warm-Boot) aus, um den Computer zurückzusetzen. Drücken Sie während des Startvorgangs F7, um die Installation des zugeordneten Bilds zu starten:

Abbildung 12: Stromversorgungsoptionen für KVM

# Power Virtual Media Help Power On System **Power Off System Reset System (warm boot)** Power Cycle System (cold boot)

#### Abbildung 13: CIMC-Startauswahlmenü

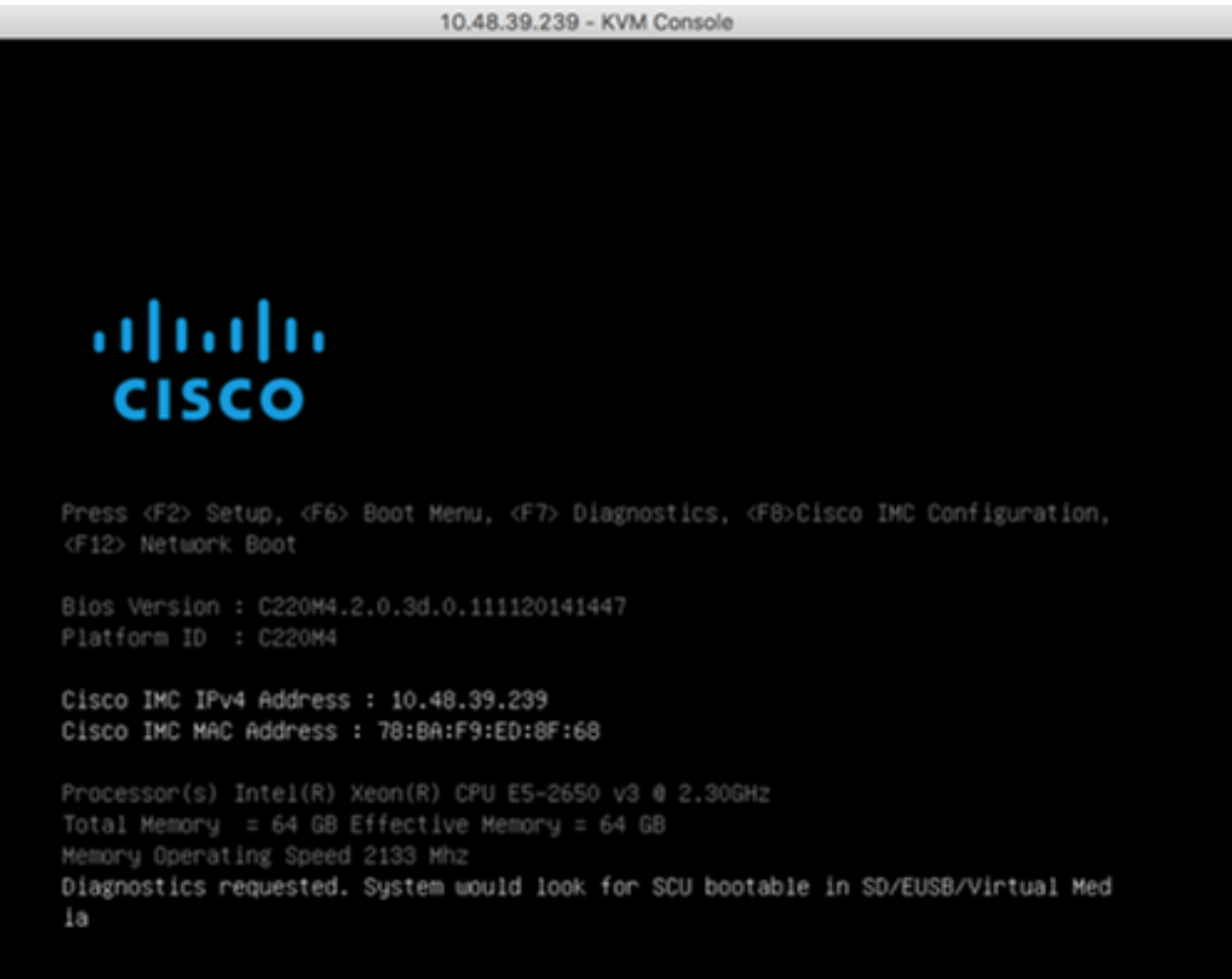

### CMX-Image-Installation

Schritt 1 Wählen Sie CMX mithilfe der aktuellen Konsole installieren, um die Installation fortzusetzen. Nach der Auswahl werden die Installationsskripte geladen:

#### Abbildung 14: Auswahl der CMX-Installationsmethode

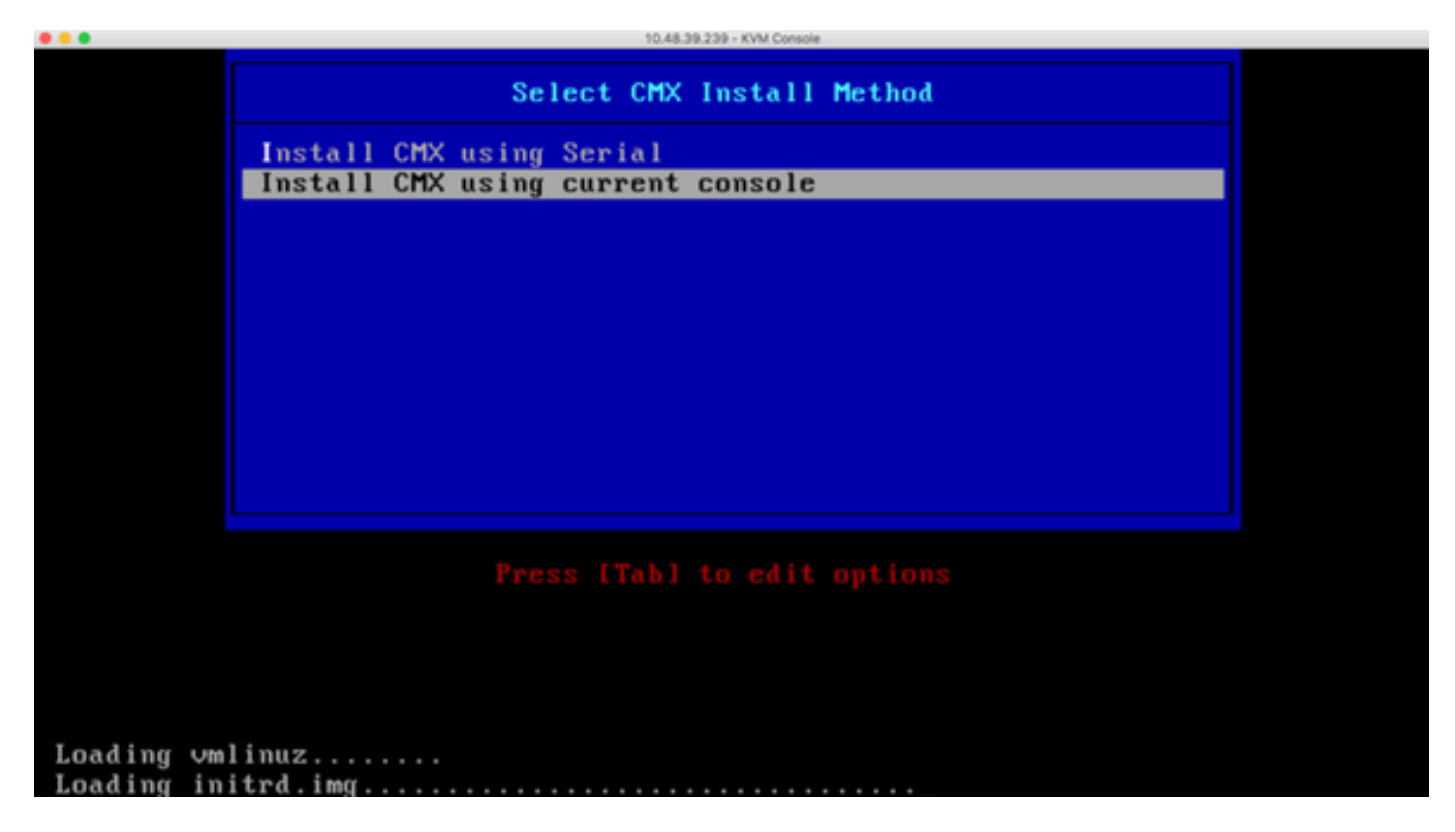

### Abbildung 15: Ablaufverfolgung von CentOS-Installationsskripten

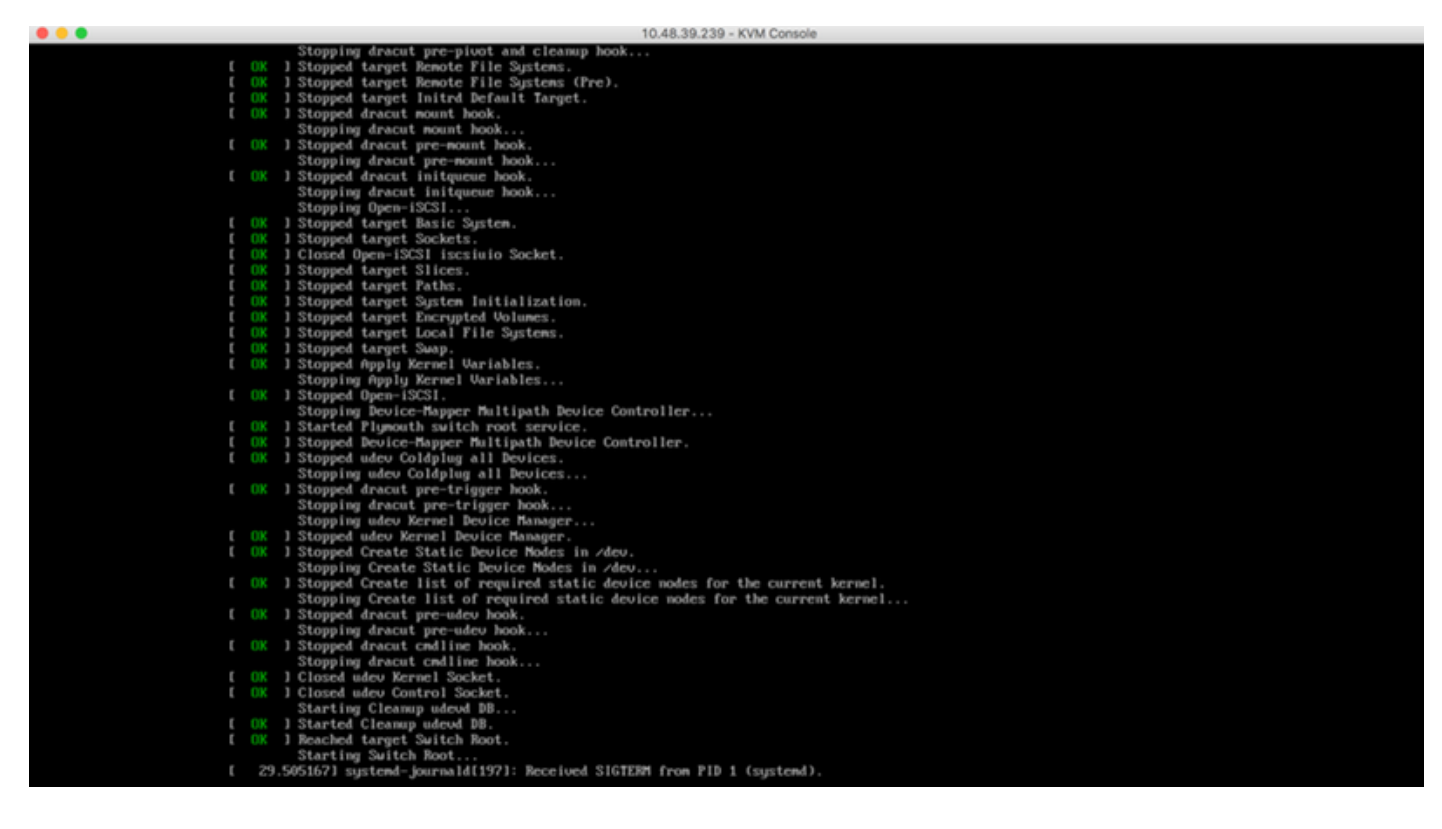

Schritt 2 Sobald das Installationsprogramm gestartet ist, wird es um Bestätigung gebeten. Geben Sie yes ein und drücken Sie die Eingabetaste, um mit der Installation fortzufahren. In der linken oberen Ecke kann "Ja" angezeigt werden:

Abbildung 16: Aufforderung zum Fortfahren der Installation ist möglicherweise nicht abgestimmt.

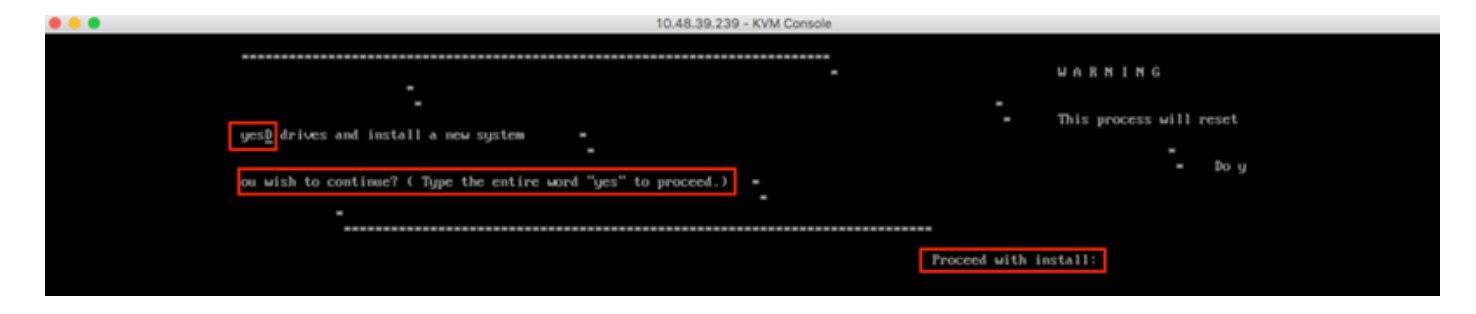

Abbildung 17: Sobald die Eingabetaste gedrückt ist, wird die Installation gestartet

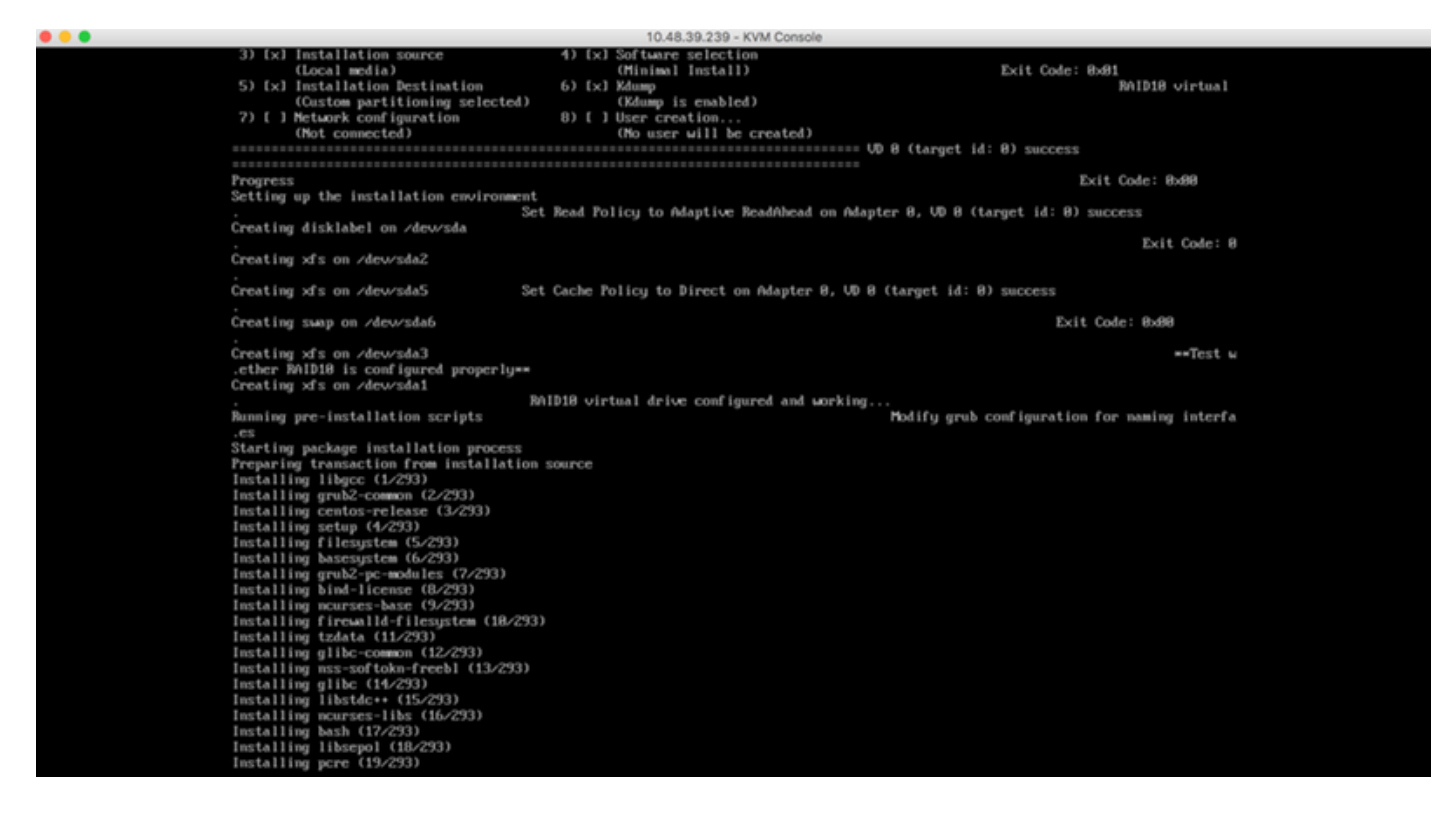

Schritt 3 Während der Installation zeigt die Eingabeaufforderung an, Aufgaben nach der Installation durchzuführen. Der Benutzer muss die Eingabetaste drücken, um mit dem Installationsprozess fortzufahren, der etwa 20 bis 30 Minuten dauern sollte:

#### Abbildung 18: Informationen zur Aufforderung

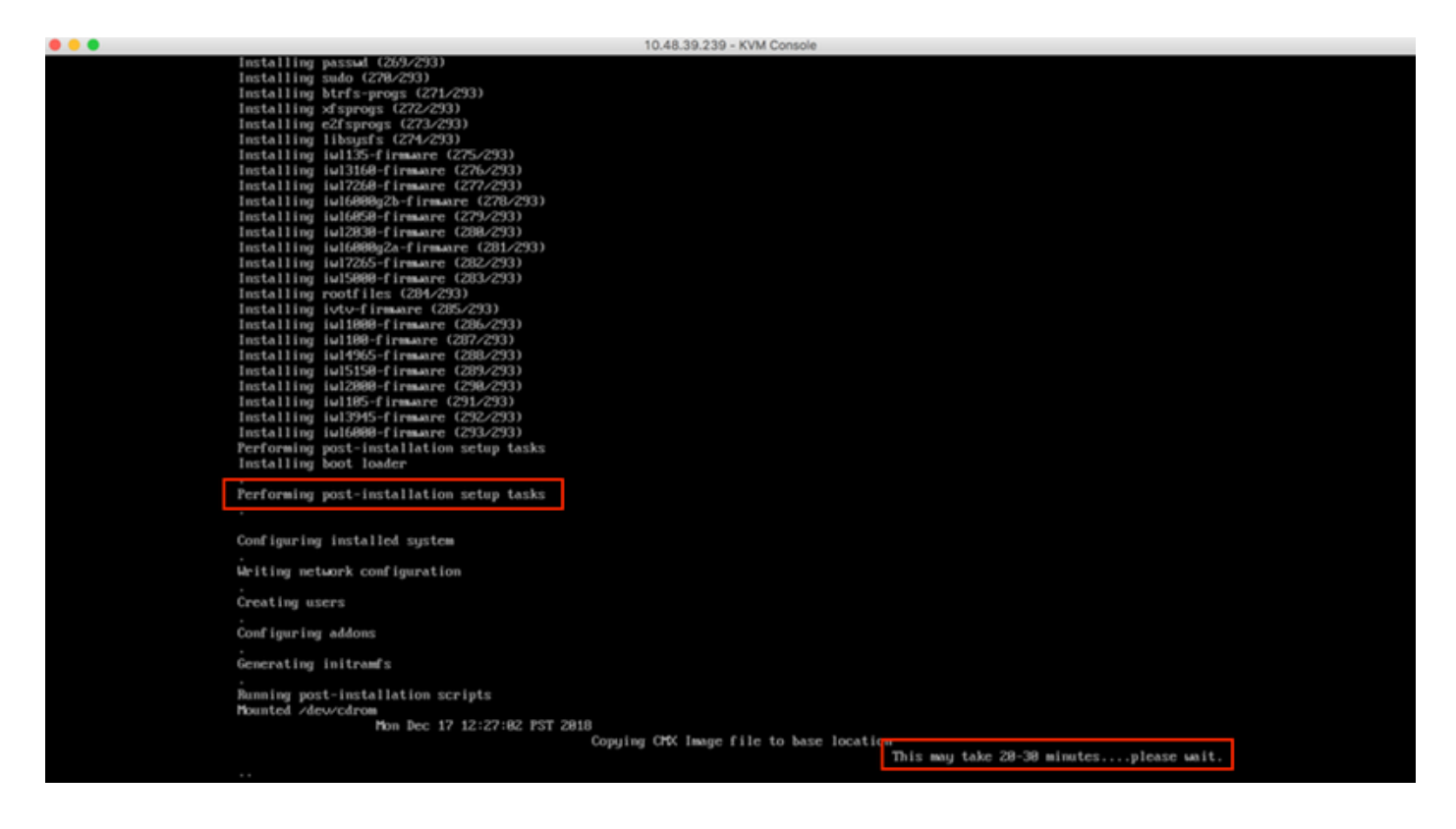

# CMX Ersteinrichtung

Schritt 1 Nach Abschluss der Installation wird der Computer automatisch neu gestartet. Drücken Sie dieses Mal beim Booten keine Taste:

Abbildung 19. Der Startvorgang wird ohne Benutzereingabe fortgesetzt.

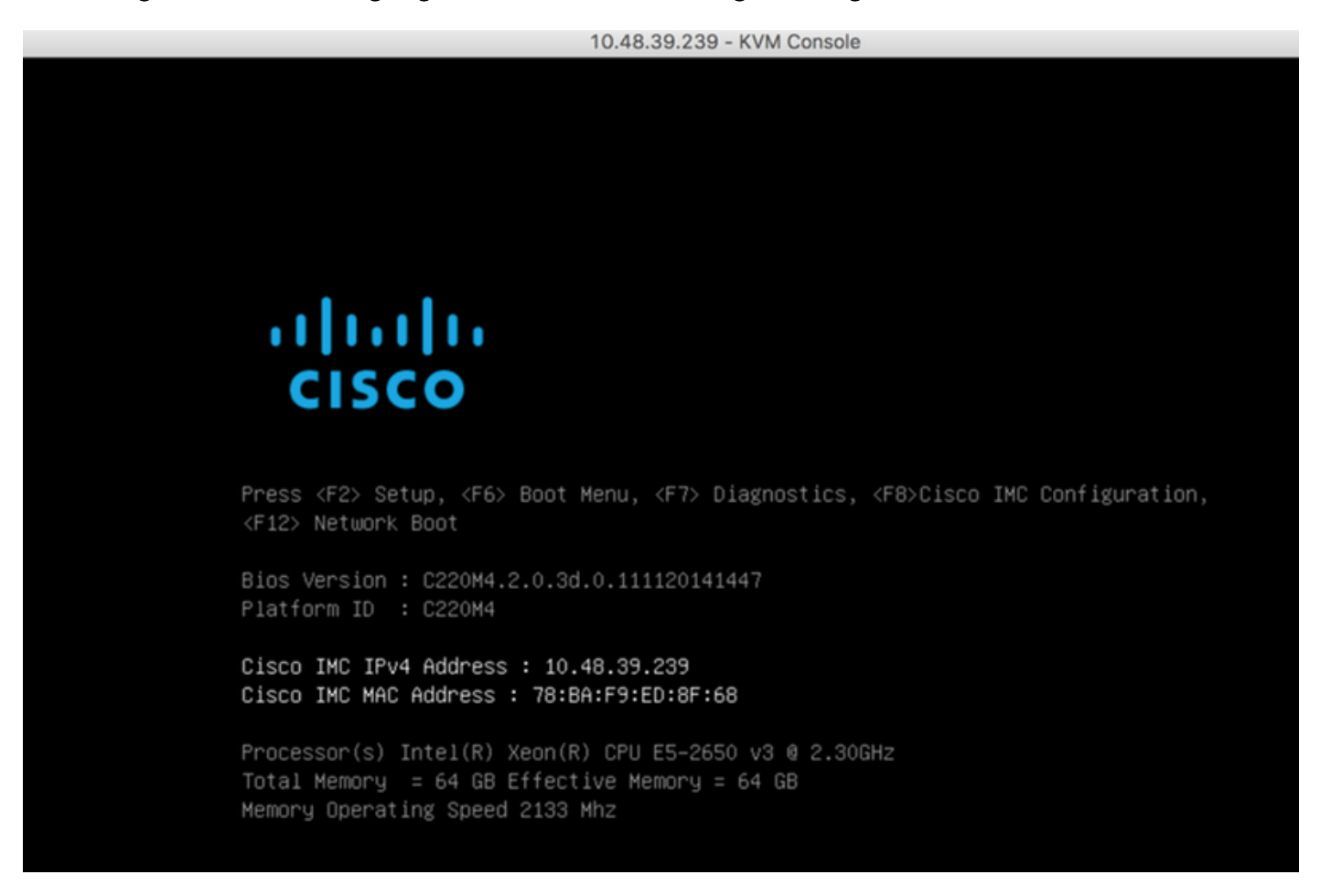

Schritt 2 Melden Sie sich mit den oben angezeigten Standardanmeldeinformationen (cmxadmin/cisco) bei CMX an:

Abbildung 20: Cisco CMX-Erstanmeldung

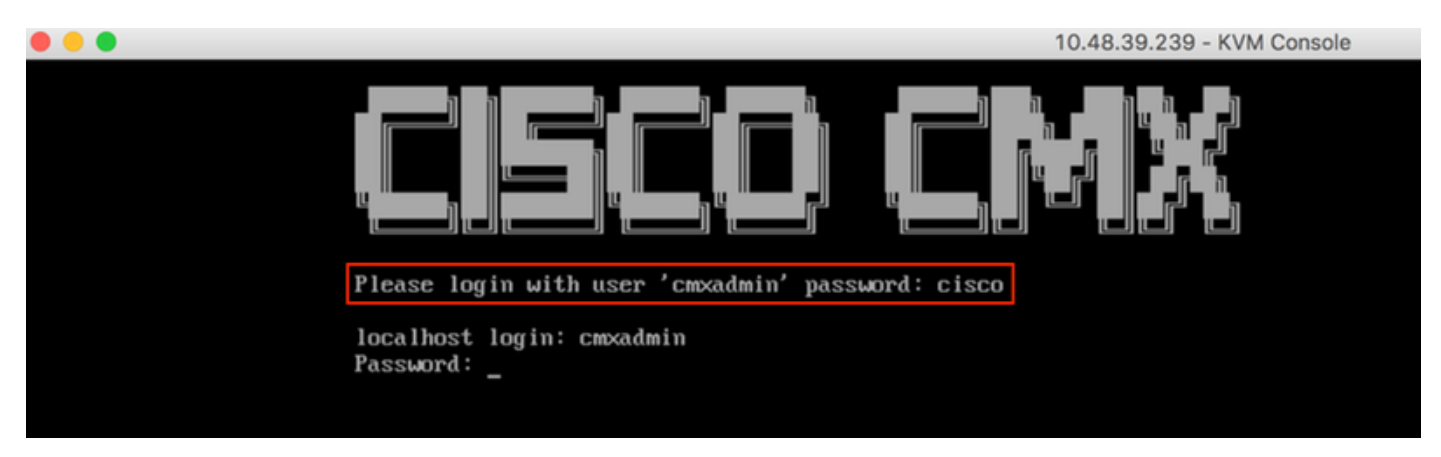

Schritt 3 Sie werden aufgefordert, das Kennwort für root- und cmxadmin-Benutzer zu ändern. Passwortspezifikationen müssen eingehalten werden:

## Abbildung 21: Cisco CMX-Kennwort festlegen

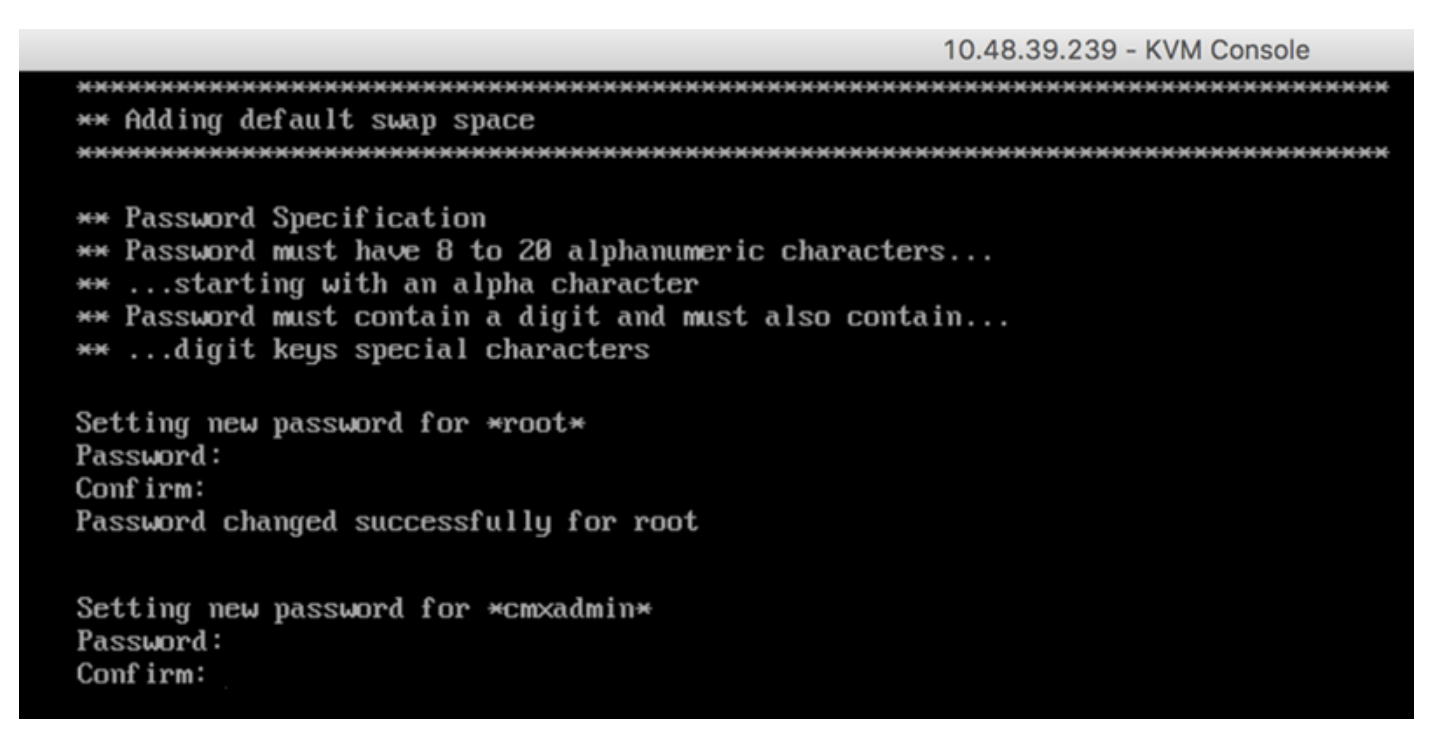

Schritt 4 Konfigurieren der Netzwerkparameter Gateway und DNS müssen erreichbar sein, damit Netzwerkeinstellungen angewendet werden können. Falls nicht, werden Sie aufgefordert, die Netzwerkparameter erneut zu konfigurieren. Wenn sie erreichbar sind, werden die Keepalive-Dienste neu gestartet. Während dieses Vorgangs NICHT die Eingabetaste betätigen!!

#### Abbildung 22: Netzwerkkonfiguration bei der Ersteinrichtung

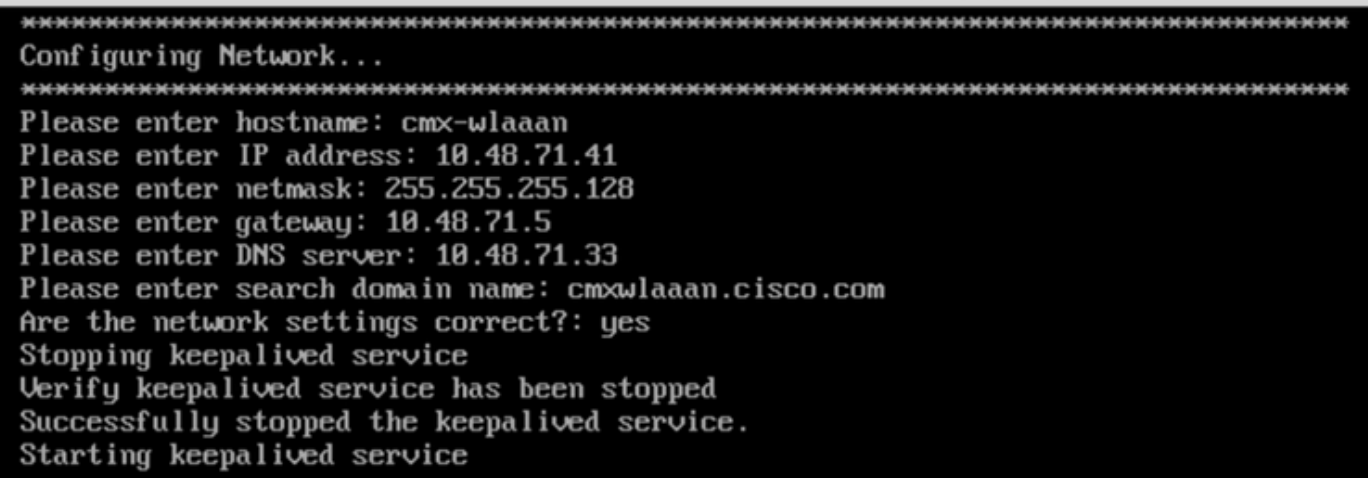

Abbildung 23: Wenn das Gateway nicht erreichbar ist, wird eine Aufforderung zur Netzwerkkonfiguration angezeigt.

```
Restarting network...
Pinging 127.0.0.1... Success
Pinging 10.48.71.41... Success
Pinging ..... Failed
Error:
The network is not configured properly
Do you want to configure the network again?:
```
Schritt 5 Nach dem Neustart der Keepalive-Dienste wird die Installation aufgefordert, die IP-Adresse, die Region und das Land des NTP-Servers einzugeben. Wenn das NTP nicht verwendet wird, wird die Zeitzone und die Konfiguration von Uhrzeit und Datum angezeigt.

#### Abbildung 24: NTP- und Zeitzonenkonfiguration

```
10.48.39.239 - KVM Console
```
Restarting network... Pinging  $127.8.8.1...$  Success Pinging  $10.48.71.41...$  Success Pinging  $10.48.71.5...$  Success Network configuration completed successfully Checking if the machine meets required specification... . . . . . . . . . . . . . . : Check : Minimum Required : Actual : Result : Hemory : 24GB  $163GB$  $\mathbf{r}$ н  $-4 - -- +$  $\sqrt{3}$  CPU  $\sqrt{3}$  8  $120$  $\mathbf{r}$  and  $\mathbf{r}$ н | Disk | 150GB  $1167GB$   $\Box$ п  $---+ -$ I hostname I RFC Compliant Hostname I cmx-wlaaan I m H Configuring NTP Server... Please enter the NTP server name (blank for no NTP server) []: 10.48.71.33 Setting ntp server 10.48.71.33 Configuring Timezone and date... Please identify a location so that time zone rules can be set correctly. Please select a continent or ocean. 1) Africa 2) Americas 3) Antarctica 4) Arctic Ocean 5) Asia 6) Atlantic Ocean 7) Australia 8) Europe 9) Indian Ocean 10) Pacific Ocean 11) none - I want to specify the time zone using the Posix TZ format.  $#? 8$ 

#### Abbildung 25: Länderauswahl

Please select a country. 1) Albania 18) Guernsey 35) Poland 19) Hungary 2) Andorra 36) Portugal 20) Ireland 3) Austria 37) Romania 21) Isle of Man 38) Russia 4) Belarus 22) Italy 39) San Marino 5) Belgium 6) Bosnia & Herzegovina 23) Jersey 40) Serbia 7) Britain (UK) 24) Latvia 41) Slovakia 25) Liechtenstein 42) Slovenia 8) Bulgaria 43) Spain 9) Croatia 26) Lithuania 10) Czech Republic 27) Luxembourg 44) Sweden 11) Denmark 28) Macedonia 45) Switzerland 12) Estonia  $29)$  Malta 46) Turkey 47) Ukraine 13) Finland 30) Moldova 14) France 31) Monaco 48) Vatican City 15) Germany 32) Montenegro 49) Åland Islands 16) Gibraltar 33) Netherlands 17) Greece 34) Norway #? 5 The following information has been given: Belgium Therefore TZ='Europe/Brussels' will be used. Local time is now: Mon Dec 17 22:08:50 CET 2018. Universal Time is now: Mon Dec 17 21:08:50 UTC 2018. Is the above information OK?  $1)$  Yes  $2)$  No #? 1 The Timezone selected is Europe/Brussels The current time is Mon Dec 17 21:08:58 UTC 2018

Enter Date (YYYY-mm-dd hh:mm:ss) (blank to sunc with ntp): []:

Schritt 6 Bei der nächsten Eingabeaufforderung müssen Sie auswählen, ob Sie die Festplattenverschlüsselung auswählen möchten. Die CLI-Einrichtung endet hier, und die Konfiguration wird über die CMX-Webschnittstelle (GUI) vorgenommen.

#### Abbildung 26: Konfiguration der Festplattenverschlüsselung

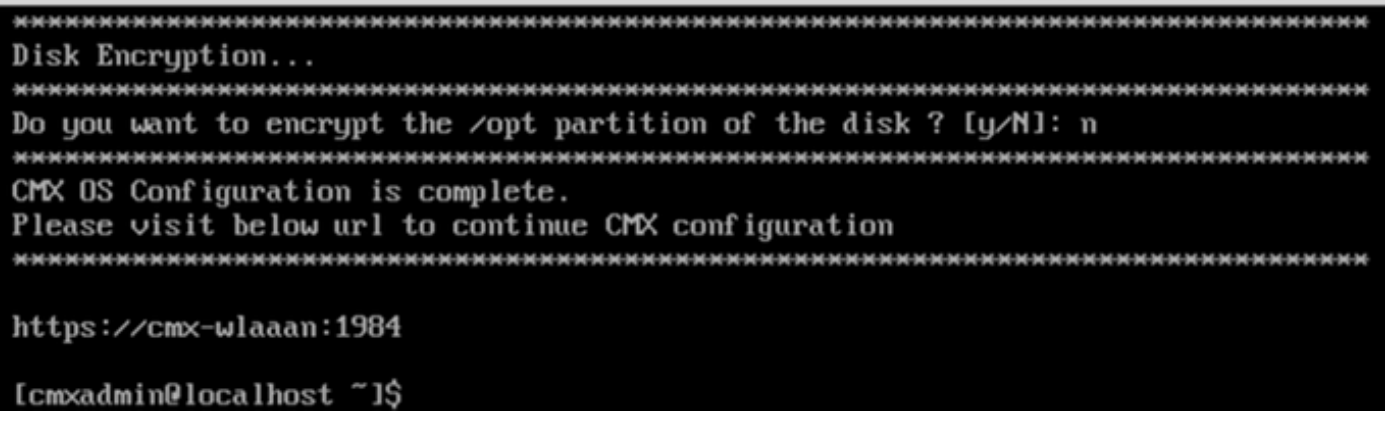

## CMX-Knoteninstallation

Rufen Sie die CMX-GUI über https://<cmx\_ip\_address> :1984 auf. Port 1984 wird nur bei der Ersteinrichtung oder beim Upgrade verwendet.

Schritt 1 Melden Sie sich mit cmxadmin-Benutzer und dem zuvor konfigurierten Kennwort an.

#### Abbildung 27. CMX GUI Node Installation Login

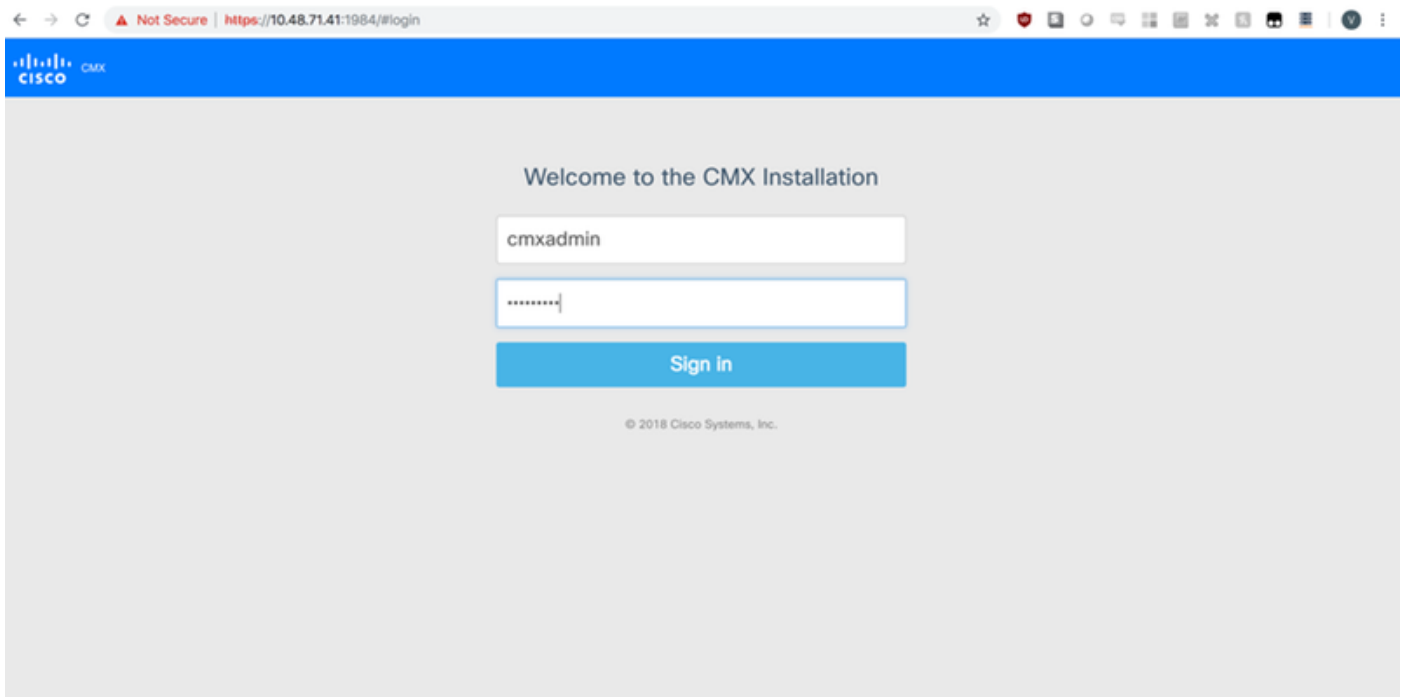

Schritt 2 Wählen Sie den CMX-Knotentyp (Location oder Presence) aus. Beachten Sie, dass dies nicht nachträglich geändert werden kann. Warten Sie nach der Auswahl der Option, bis die Konfiguration und der Systemstart abgeschlossen sind.

#### Abbildung 28: CMX GUI-Knotenauswahl

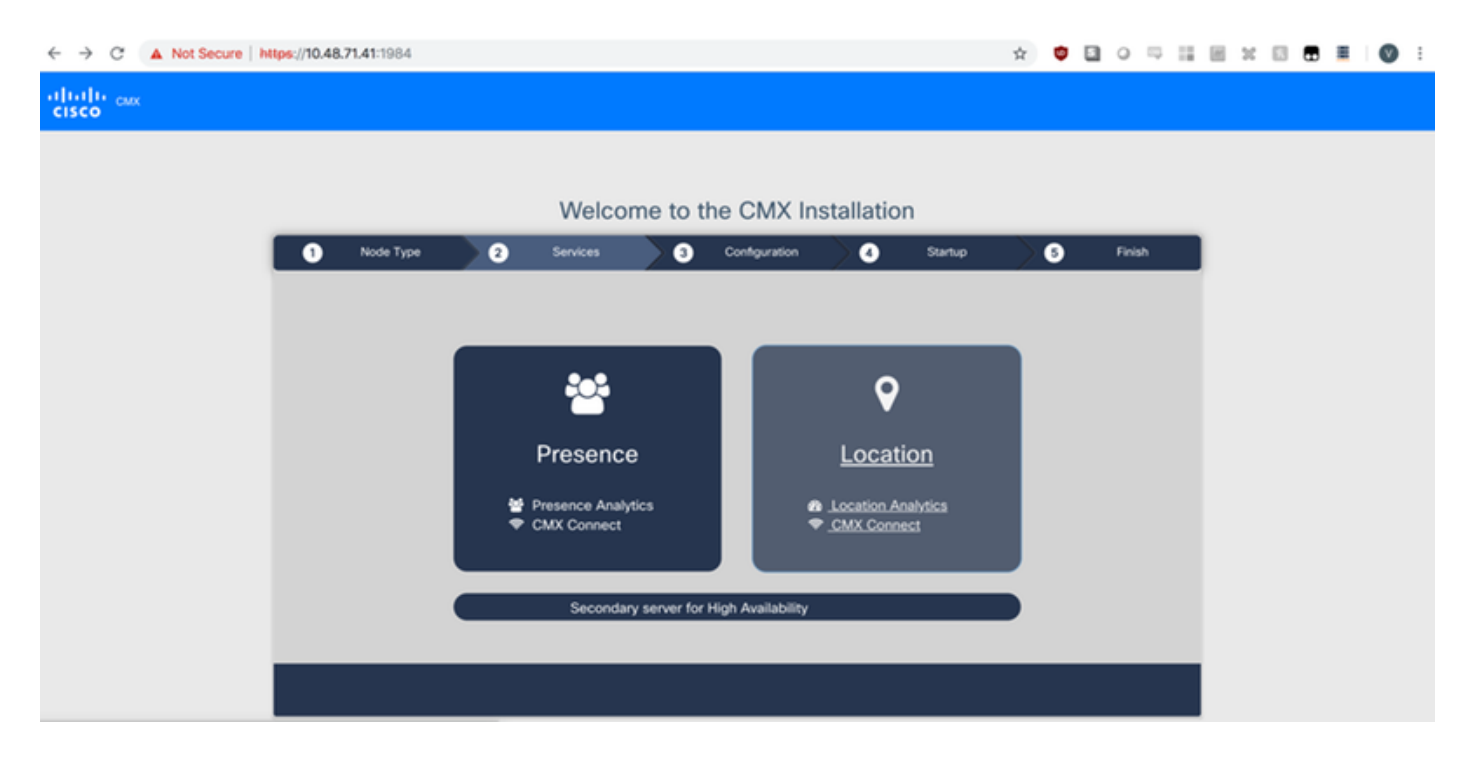

## Abbildung 29. CMX-Konfigurationsinstallation

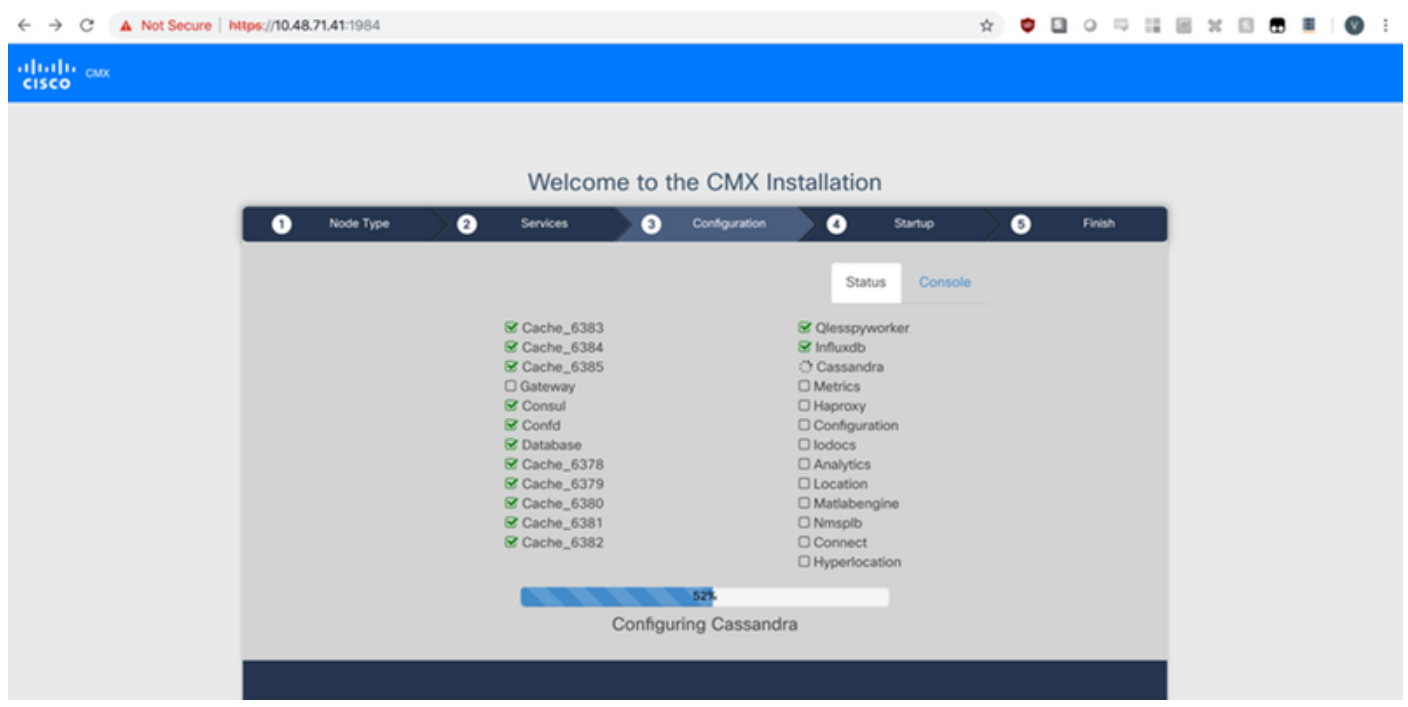

Abbildung 30: CMX-Startdienste

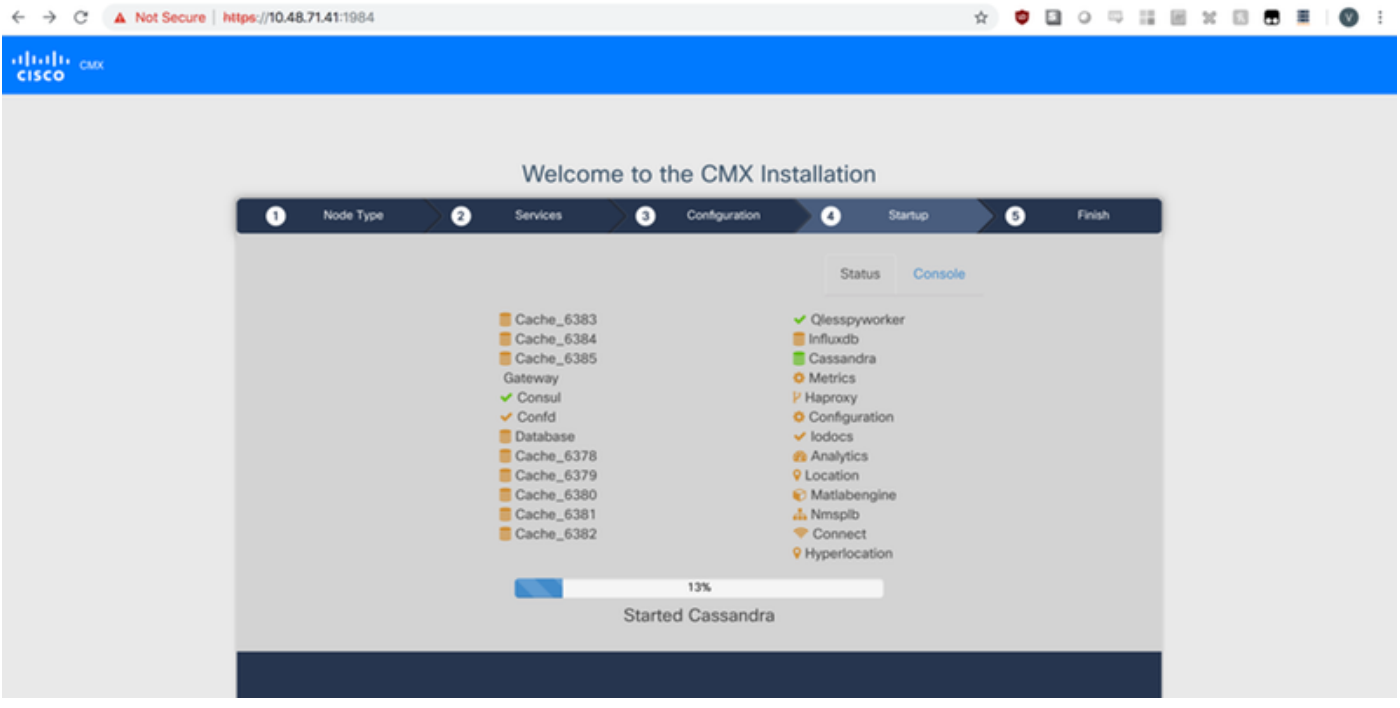

Schritt 3 Drücken Sie die Eingabetaste Klicken Sie, um die Einrichtung fortzusetzen.

#### Abbildung 31: CMX-Installationsabschließen

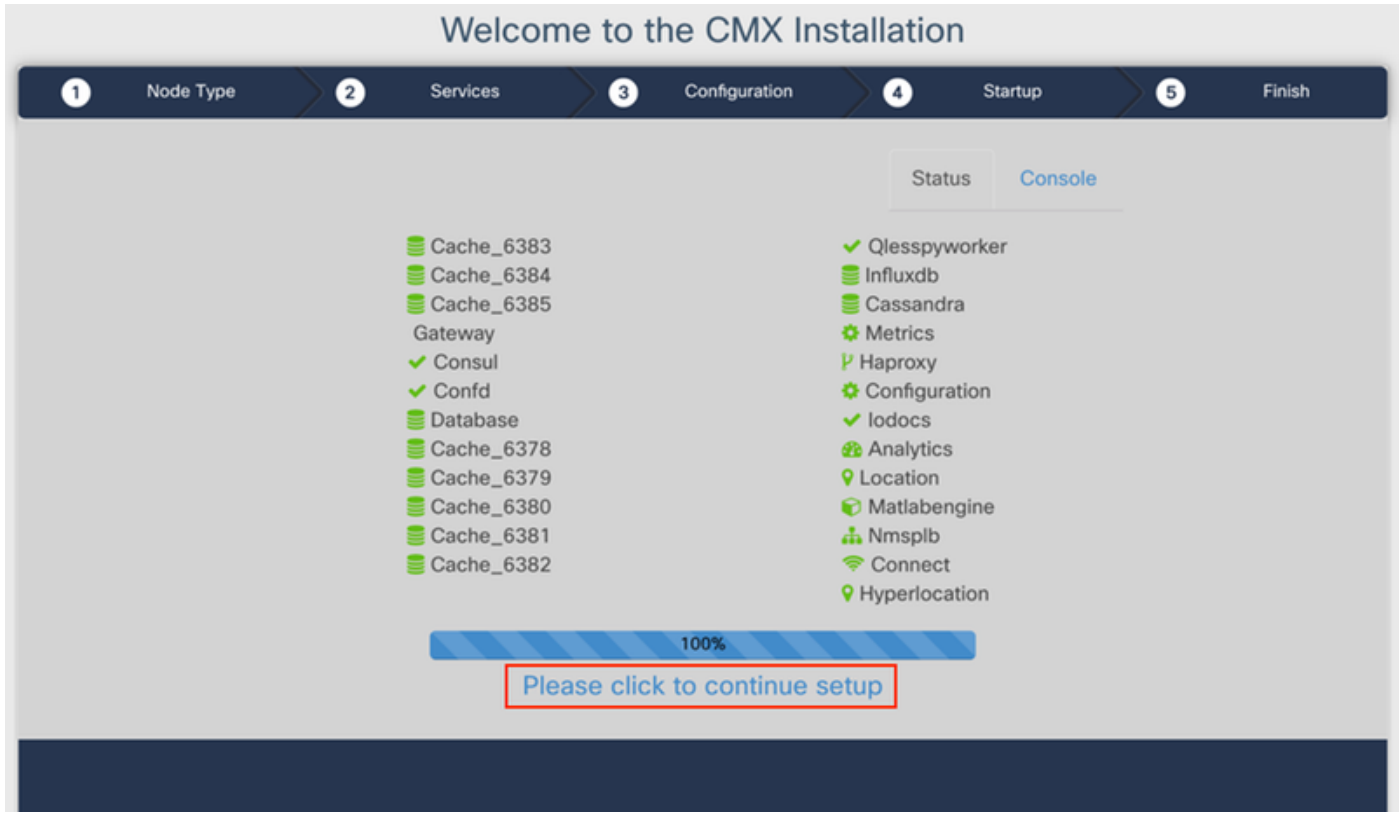

Der Installationsprozess ist jetzt abgeschlossen. Sie werden jetzt zum Setup-Assistenten umgeleitet, um die spezifische Konfiguration des Knotens abzuschließen (Maps-Import, Kopplung mit dem Wireless-Controller und dem Mail-Server).

#### Abbildung 32: CMX-Basisunterstützung für die Einrichtung

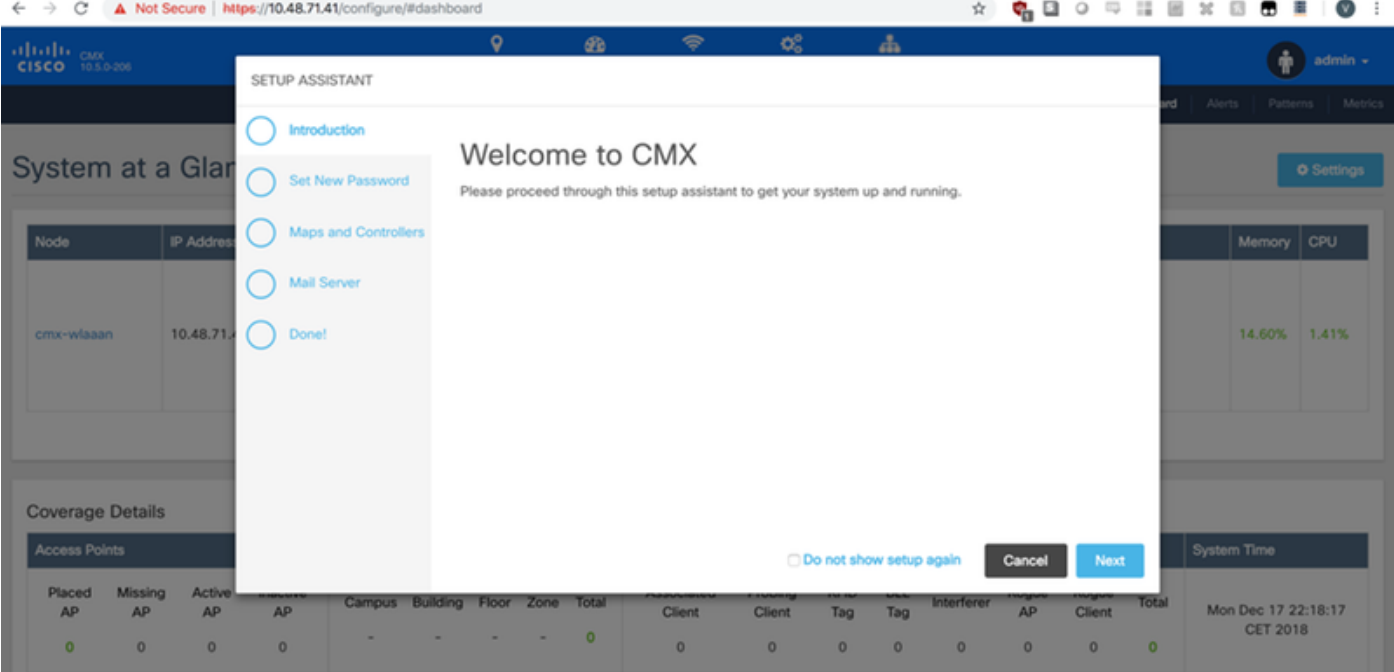